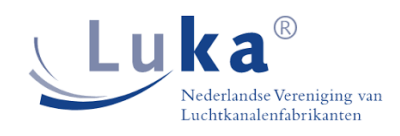

## **Inloggen aanvraag kwaliteitscertificaat LUKA**

*Alleen voor LUKA leden*

Ga naar de website <https://luka.nl/certificering>

**Kies de knop – rechts boven "Inloggen"**

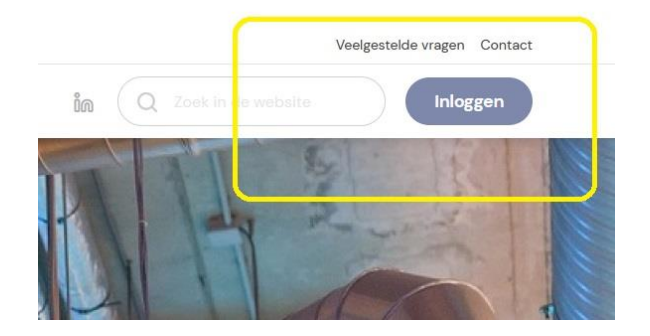

## **Inloggen met uw eigen gegevens – emailadres + wachtwoord**

**De eerste keer dat u inlogt, kunt u een wachtwoord aanmaken via 'Wachtwoord vergeten?'.**

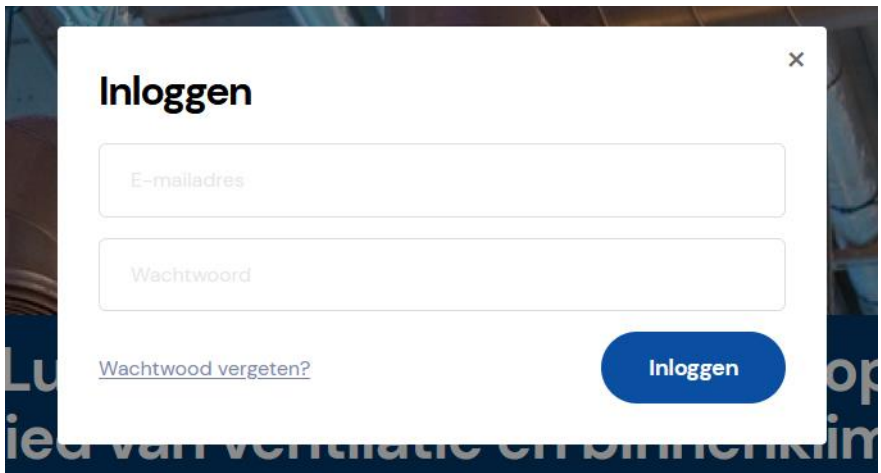

Vervolgens volgt u de stappen zoals die zijn opgenomen in onderstaand instructiefilmpje dat is gemaakt door Jan Faber van NorthAir B.V. als voorzitter van de CMT van Luka;

[https://wvs.my.salesforce.com/sfc/p/1t000000uVgT/a/3Y00000348tc/lAIEoXz6Lsd5YdJD\\_9YgHry\\_U\\_](https://wvs.my.salesforce.com/sfc/p/1t000000uVgT/a/3Y00000348tc/lAIEoXz6Lsd5YdJD_9YgHry_U_OeL9jo74a0H6jDrNY) [OeL9jo74a0H6jDrNY](https://wvs.my.salesforce.com/sfc/p/1t000000uVgT/a/3Y00000348tc/lAIEoXz6Lsd5YdJD_9YgHry_U_OeL9jo74a0H6jDrNY)

Klik na het openen van de link op 'downloaden', het filmpje treft u dan aan in de zip-file.

Voor de vastlegging en het uploaden van het dossier van de lekdichtheidstest moeten de volgende onderdelen in één PDF worden geüpload:

Foto opstelling van de lekdichtheidstest op het project

*Minimaal 1 foto waaruit blijkt dat er een meetopstelling situatie is in het project.*

• Tekening van het project + markering welk deel van het systeem is getest.

*Markering mag een arcering, kleur, etc. zijn – het moet duidelijk zijn wel deel van het kanalensysteem is getest.*

• Opgave van aantal m<sup>2</sup> van geteste deel + onderbouwing van de berekening van het aantal m<sup>2</sup>.

*Berekening op basis van het LUKA handboek.*

- Bij appendages in het geteste deel opgave van fabricaat en type van appendages.
- Foto of uitgeprinte bon van de lekdichtheidstest.
- Ingevulde (relevante) formulier organisatiehandboek, Hoofdstuk 4. bijlage 3 / 4

*Graag vernemen we de namen en de e-mailadressen van de personen binnen uw bedrijf die digitale aanvragen voor Kwaliteitscertificaten zullen gaan uitvoeren zodat we hen in ons systeem kunnen toevoegen.*